### **Oracle Utilities Work and Asset Cloud Service Integration to Oracle Fusion Cloud Project Management**

Configuration Guide

Release 23B **F85049-01**

August 2023

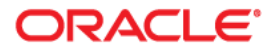

Oracle Utilities Work and Asset Cloud Service Integration to Oracle Fusion Cloud Project Management Configuration Guide

[Copyright © 2000, 2023 Oracle and/or its affiliates.](https://docs.oracle.com/cd/E23003_01/html/en/cpyr.htm)

# **Contents**

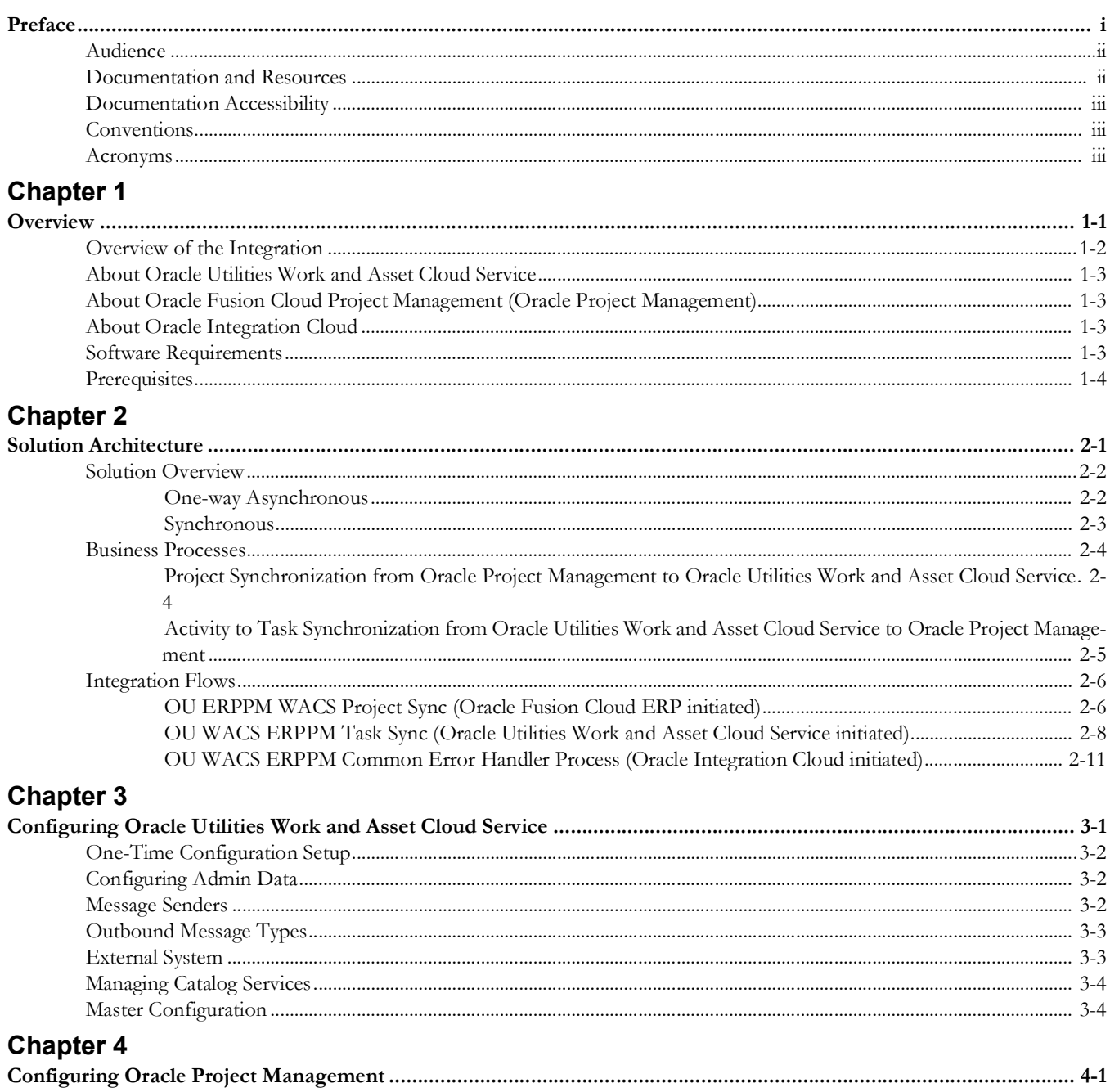

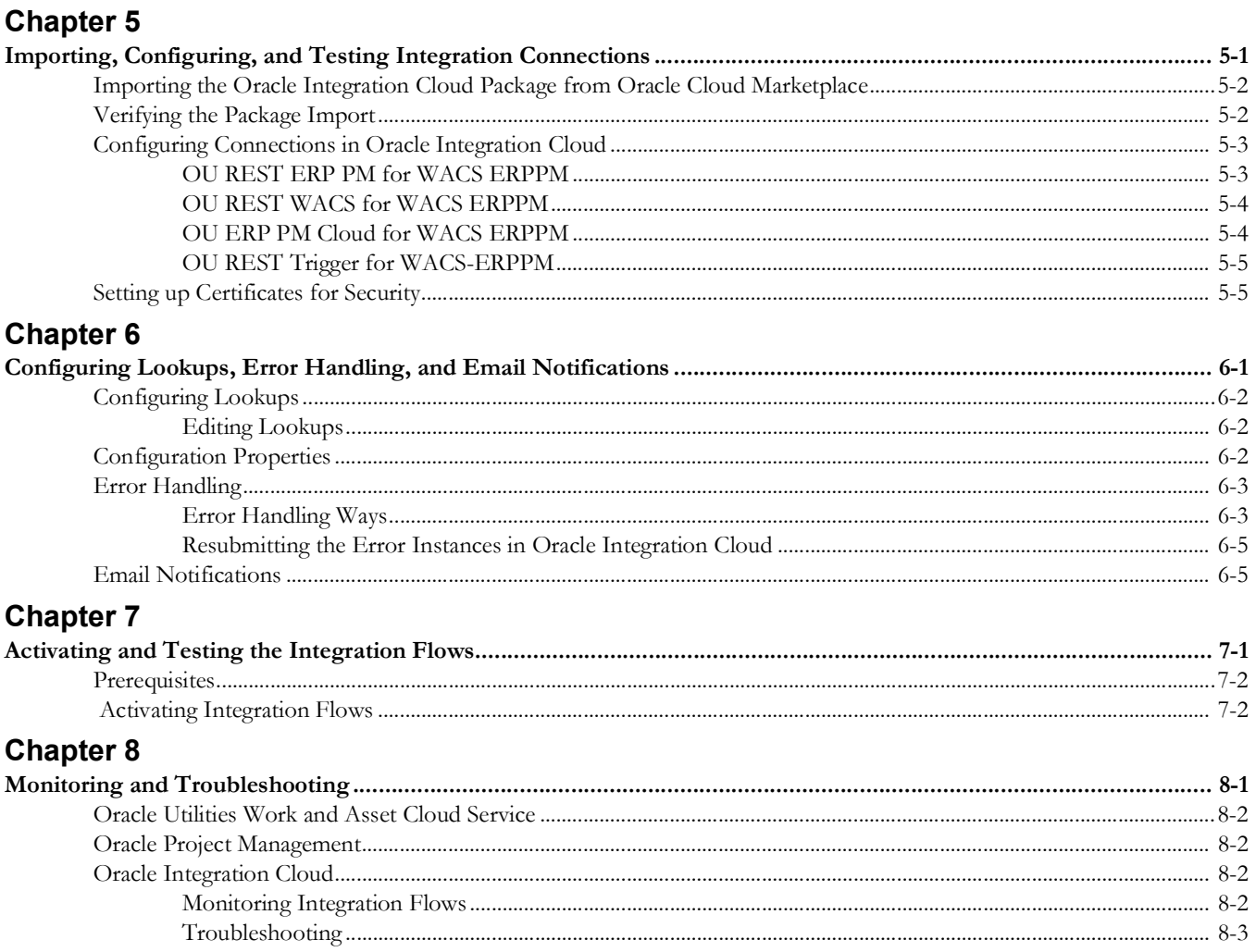

## **Preface**

<span id="page-4-1"></span><span id="page-4-0"></span>Welcome to the Oracle Utilities Work and Asset Cloud Service Integration to Oracle Fusion Cloud Project Management Configuration Guide for release 23B.

**Important!** Please note that Oracle Fusion Cloud Project Management will be referenced as Oracle Project Management throughout this document.

This preface explains how the guide is organized and introduces other sources of information that can help you. It includes the following:

- [Audience](#page-5-0)
- [Documentation and Resources](#page-5-1)
- [Documentation Accessibility](#page-6-0)
- [Conventions](#page-6-1)
- [Acronyms](#page-6-2)

## <span id="page-5-0"></span>**Audience**

This document is intended for anyone implementing the integration between Oracle Utilities Work and Asset Cloud Service and Oracle Project Management.

## <span id="page-5-1"></span>**Documentation and Resources**

For more information regarding this integration, foundation technology and the edge applications, refer to the following documents:

#### **Product Documentation**

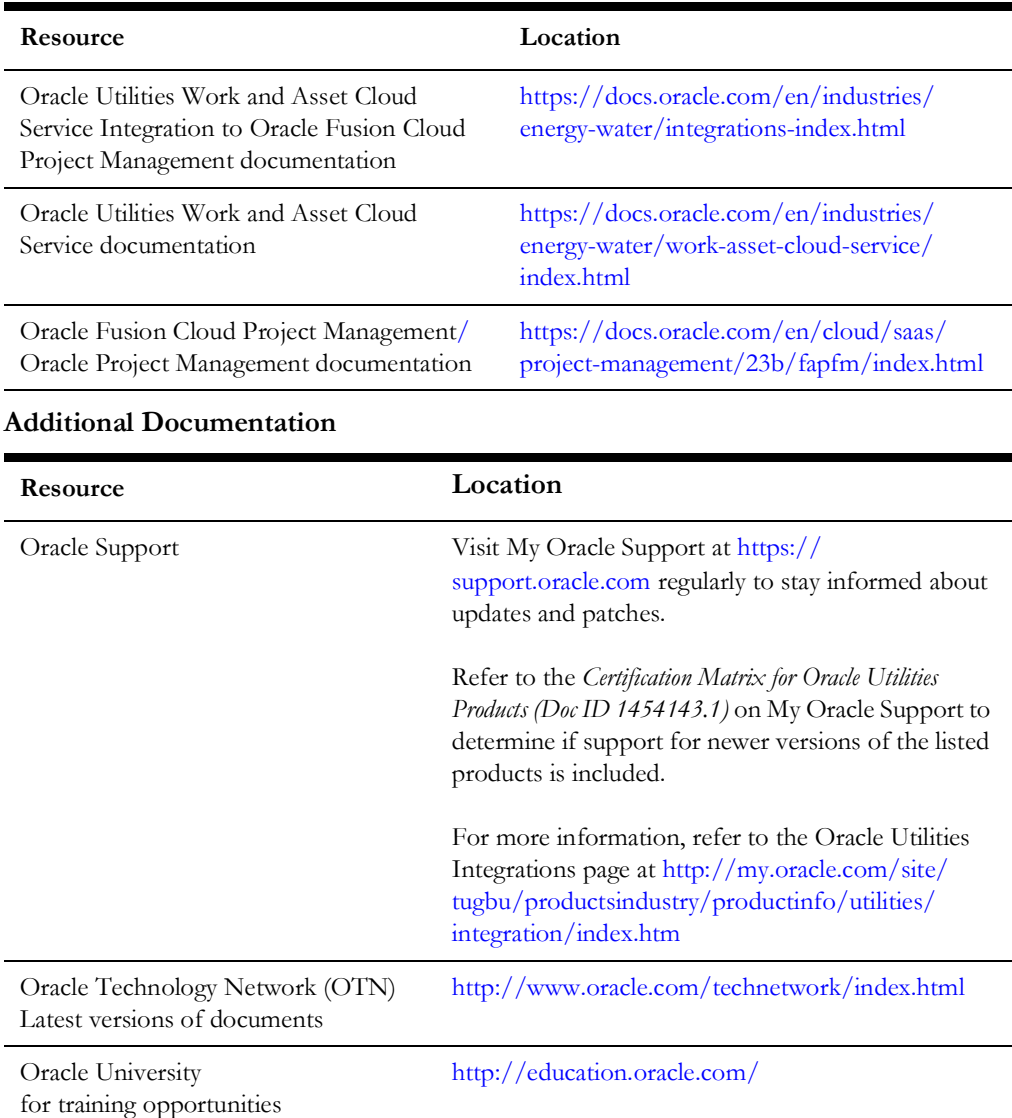

## <span id="page-6-0"></span>**Documentation Accessibility**

For information about Oracle's commitment to accessibility, visit the Oracle Accessibility Program website at http://www.oracle.com/pls/topic/lookup?ctx=acc&id=docacc.

#### **Access to Oracle Support**

Oracle customers have access to electronic support for the hearing impaired. Visit: http://www.oracle.com/pls/topic/lookup?ctx=acc&id=info or http:// www.oracle.com/pls/topic/lookup?ctx=acc&id=trs

## <span id="page-6-1"></span>**Conventions**

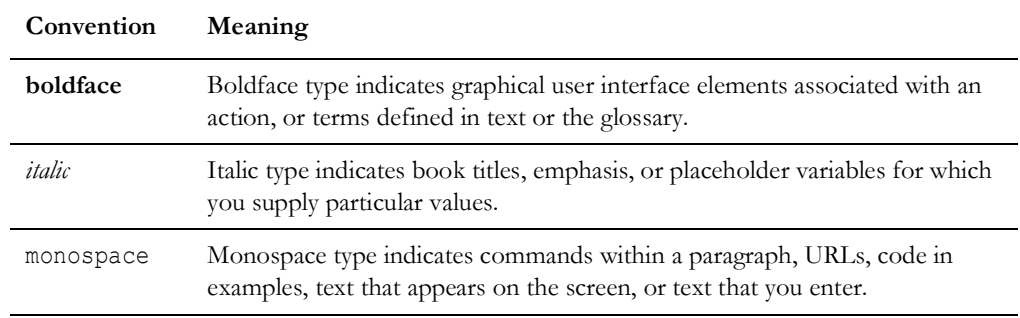

The following text conventions are used in this document:

## <span id="page-6-2"></span>**Acronyms**

The following terms are used in this document:

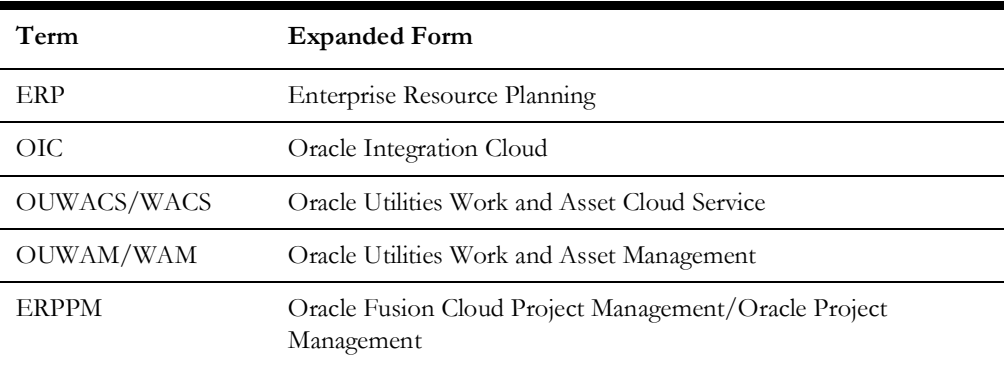

# **Chapter 1**

# **Overview**

<span id="page-7-1"></span><span id="page-7-0"></span>This chapter provides an overview of Oracle Utilities Work and Asset Cloud Service integration with Oracle Project Management using Oracle Integration Cloud. It also provides information about software requirements, participating applications and supported business processes in this integration.

The chapter includes the following:

- [Overview of the Integration](#page-8-0)
- [About Oracle Utilities Work and Asset Cloud Service](#page-9-0)
- [About Oracle Fusion Cloud Project Management \(Oracle Project Management\)](#page-9-1)
- [About Oracle Integration Cloud](#page-9-2)
- [Software Requirements](#page-9-3)
- **[Prerequisites](#page-10-0)**

## <span id="page-8-0"></span>**Overview of the Integration**

Oracle Utilities Work and Asset Cloud Service (WACS) helps users to efficiently handle large number of assets and manage asset lifecycle which includes receipt, installation, maintenance, tracking, and removal of those assets. Oracle Utilities Work and Asset Cloud Service also allows to manage and track these asset operations through projectbased tracking.

Oracle Project Management is an integral part of Oracle Fusion Cloud ERP. It is a complete, broad and deep project planning, scheduling, financial and contract management solution, unified across the enterprise, for optimized project operations and a single source of project truth.

This integration provides an automated synchronization of project structures between the two systems through the following integration flows:

- Integration of project definition from Oracle Project Management to Oracle Utilities Work and Asset Cloud Service
- Integration of activities from Oracle Utilities Work and Asset Cloud Service to Oracle Project Management as project tasks.

For more information, refer to the Oracle Utilities Work and Asset Cloud Service Integration to Oracle Fusion Cloud Project Management documentation at: h[https://](https://docs.oracle.com/en/industries/energy-water/integrations-index.html) [docs.oracle.com/en/industries/energy-water/integrations-index.html](https://docs.oracle.com/en/industries/energy-water/integrations-index.html)

The following diagram illustrate the high-level features of this integration:

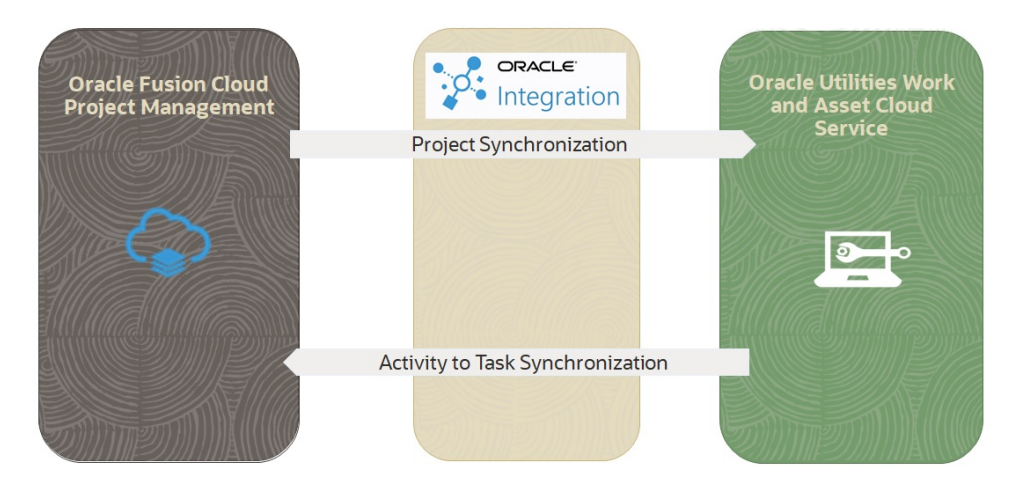

This integration supports the following flows:

- **Project Synchronization**: Automates the project creation and updates in Oracle Utilities Work and Asset Cloud Service on approval of construction and maintenance projects in Oracle Project Management.
- **Activity to Task Synchronization**: Automates the creation and updates of the Oracle Project Management project task on approval and updates of the Oracle Utilities Work and Asset Cloud Service activity.

### <span id="page-9-0"></span>**About Oracle Utilities Work and Asset Cloud Service**

Oracle Utilities Work and Asset Cloud Service maintains information about projects, tasks, and various features and functions around managing them. The solution provides a means of project/task creation and updates.

## <span id="page-9-1"></span>**About Oracle Fusion Cloud Project Management (Oracle Project Management)**

Oracle Project Management is a solution within Oracle Fusion Cloud ERP that gives you full control of your work. Keep your workforce engaged by connecting the right people to the right projects, support your organization's goals with a clear view of financial performance across your project portfolio, and quickly adapt to changing requirements so your customers stay happy.

The following automated business flows can be used for various transactions to simplify routine project/task management tasks:

- Create and Update Project
- Create and Update Task

## <span id="page-9-2"></span>**About Oracle Integration Cloud**

Oracle Integration Cloud is a unified platform to integrate the applications, automate processes, and create applications.

Using the Process Builder, business processes can be rapidly designed, automated, and managed in the cloud. Using integrations connect the applications into a continuous business flow. The integrations can be quickly developed and activated between both the applications that live in the cloud; and the applications still live on premises. The lookups help to match application specific codes between the two applications.

Integration Insights and Stream Analytics helps to simplify and extract business metrics and create custom dashboards.

## <span id="page-9-3"></span>**Software Requirements**

The integration requires the following applications:

- Oracle Utilities Work and Asset Cloud Service
- Oracle Integration Cloud
- Oracle Project Management

For the application versions, refer to the *Oracle Utilities Work and Asset Cloud Service Integration to Oracle Project Management Release Notes* included in this release.

The documentation is available on Oracle Help Center at: [https://docs.oracle.com/en/](https://docs.oracle.com/en/industries/energy-water/integrations-index.html) [industries/energy-water/integrations-index.html](https://docs.oracle.com/en/industries/energy-water/integrations-index.html)

## <span id="page-10-0"></span>**Prerequisites**

All participating applications must be installed, set up, and working properly. It is also required to do all the mandatory setup described in the *Oracle Project Management Configurations for Oracle Utilities Work and Asset Cloud Service Integration to Oracle Project Management Setup Guide* to run this integration.

The documentation is available on Oracle Help Center at: [https://docs.oracle.com/en/](https://docs.oracle.com/en/industries/energy-water/integrations-index.html) [industries/energy-water/integrations-index.html](https://docs.oracle.com/en/industries/energy-water/integrations-index.html)

# **Chapter 2**

## **Solution Architecture**

<span id="page-11-1"></span><span id="page-11-0"></span>This chapter provides an overview of the application architecture used by the integration, including:

- [Solution Overview](#page-12-0)
- [Business Processes](#page-14-0)
- [Integration Flows](#page-16-0)

### <span id="page-12-0"></span>**Solution Overview**

The technical aspects involved in the integration between Oracle Project Management and Oracle Utilities Work and Asset Cloud Service are:

- The integration layer consists of integration processes deployed on Oracle Integration Cloud.
- The integration processes interact with other applications using the following adapters:
	- Oracle ERP Cloud Adapter to subscribe to project status event and to get Project Status.
	- REST Adapter to interact with the Oracle Fusion ERP Cloud to fetch Project Manager Details, Budget Amount Details, and Financial Plan Types.
	- Oracle Utilities Adapter to invoke Oracle Utilities Work and Asset Cloud Service REST API to create or update project and to send Task outbound message.
	- REST Adapter to invoke the OU WACS ERPPM Common Error Handler integration flow to send errors notifications.
- The integration patterns used for the solution are:
	- [One-way Asynchronous](#page-12-1) for Project Sync
	- [Synchronous](#page-13-0) for Task Sync

Refer to the [Integration Flows](#page-16-0) section for more information about each integration process.

### <span id="page-12-1"></span>**One-way Asynchronous**

The one-way asynchronous integration process:

- 1. Receives request message from the source application.
- 2. Transforms message from the source to the target format. Lookups are used for data translations.
- 3. Invokes target application to send the request message.
- 4. In case of any error, the scope level fault handler catches them.
- 5. The error instance can be re-submitted from Oracle Integration Cloud. Refer to the Error Handling section in Configuring Lookups, Error Handling, and Email Notifications for more details.
- 6. Email notification is optional in most cases. Configure the "notification.error.flag" property in the **OUTL-BRT-WACS\_ERPPM\_ConfigProps** lookup to 'true' to receive notification when errors are encountered and "notification.type.email" to 'email' to receive the notification via email.
- 7. The recipient(s) of the email notification is configured in the **OUTL-BRT-WACS\_ERPPM\_Email\_ID** lookup.

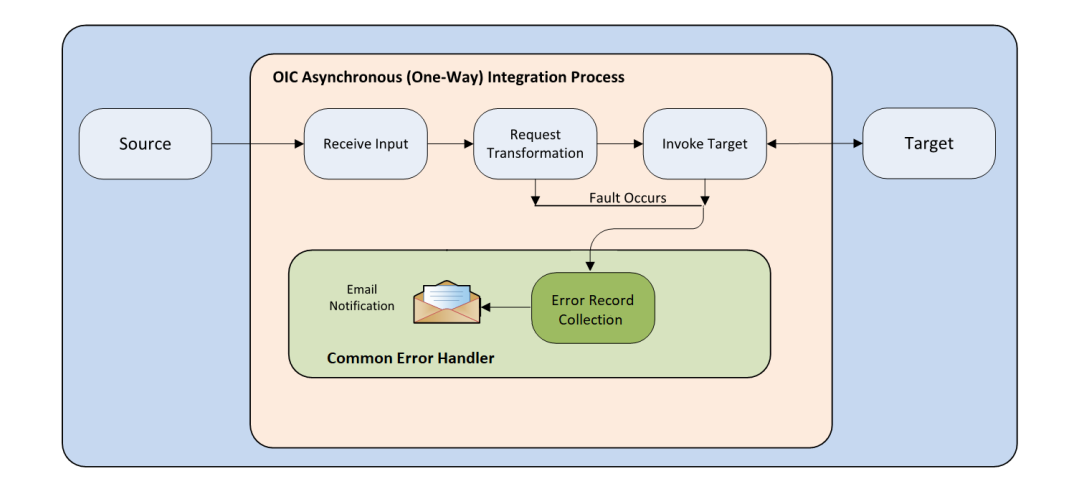

### <span id="page-13-0"></span>**Synchronous**

The synchronous integration process:

- 1. Receives request message from the source application.
- 2. Transforms the message from from the source to the target format. Lookups are used for data translations.
- 3. Invokes target application to send the request message.
- 4. Upon succesful invocation of target application, receives the response message.
- 5. Transfomrs the message from target to source format. Lookups are used for data translations.
- 6. In case of any error, the global fault handler catches them.
- 7. Email notification is optional in most cases. Configure the "notification.error.flag" property in the OUTL-BRT-WACS\_ERPPM\_ConfigProps lookup to 'true' to receive notification when errors are encountered and configure "notification.type.email" property to 'email' to receive the notfictaions via email.
- 8. The recipient(s) of the email notification is configured in the OUTL-BRT-WACS\_ERPPM\_Email\_ID lookup.

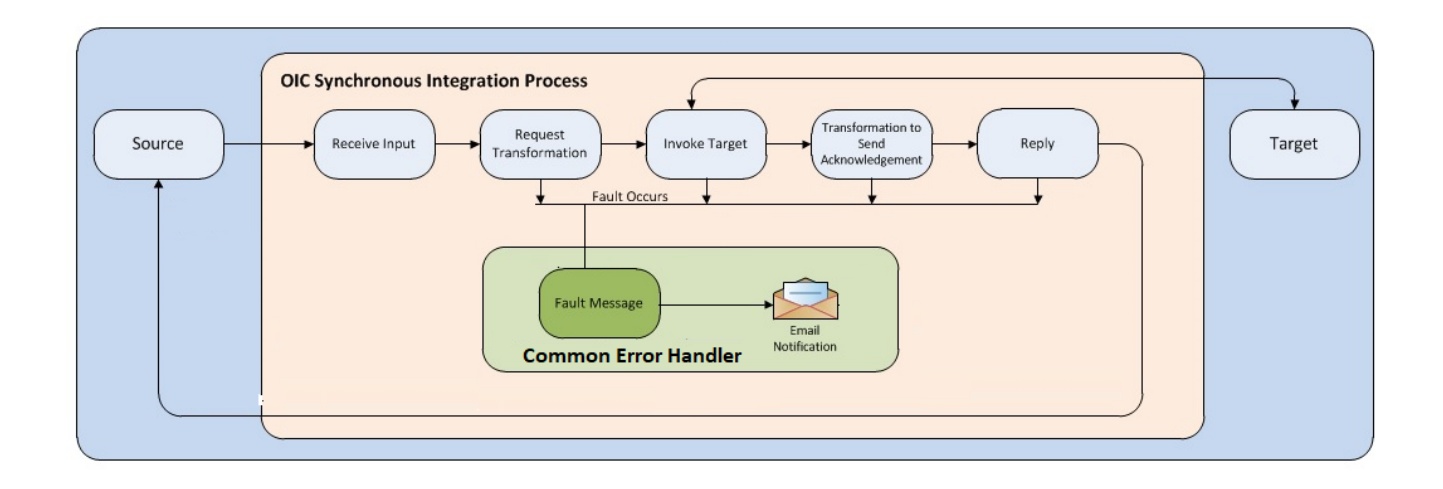

## <span id="page-14-0"></span>**Business Processes**

The integration scope supports the following business processes:

- [Project Synchronization from Oracle Project Management to Oracle Utilities](#page-14-1)  [Work and Asset Cloud Service](#page-14-1)
- [Activity to Task Synchronization from Oracle Utilities Work and Asset Cloud](#page-15-0)  [Service to Oracle Project Management](#page-15-0)

### <span id="page-14-1"></span>**Project Synchronization from Oracle Project Management to Oracle Utilities Work and Asset Cloud Service**

The project created or updated in Oracle Project Management can be synchronized to Oracle Utilities Work and Asset Cloud Service using this integration flow.

When the project becomes ACTIVE, the project status event will initiate the OU ERPPMWACS Project Sync OIC integration. The integration will validate, transform the event data, and call WACS IWS to create the Oracle Utilities Work and Asset Cloud Service project.

On the project status update, the project status event will initiate OU ERPPMWACS Project Sync OIC integration that will update the Oracle Utilities Work and Asset Cloud Service project appropriately.

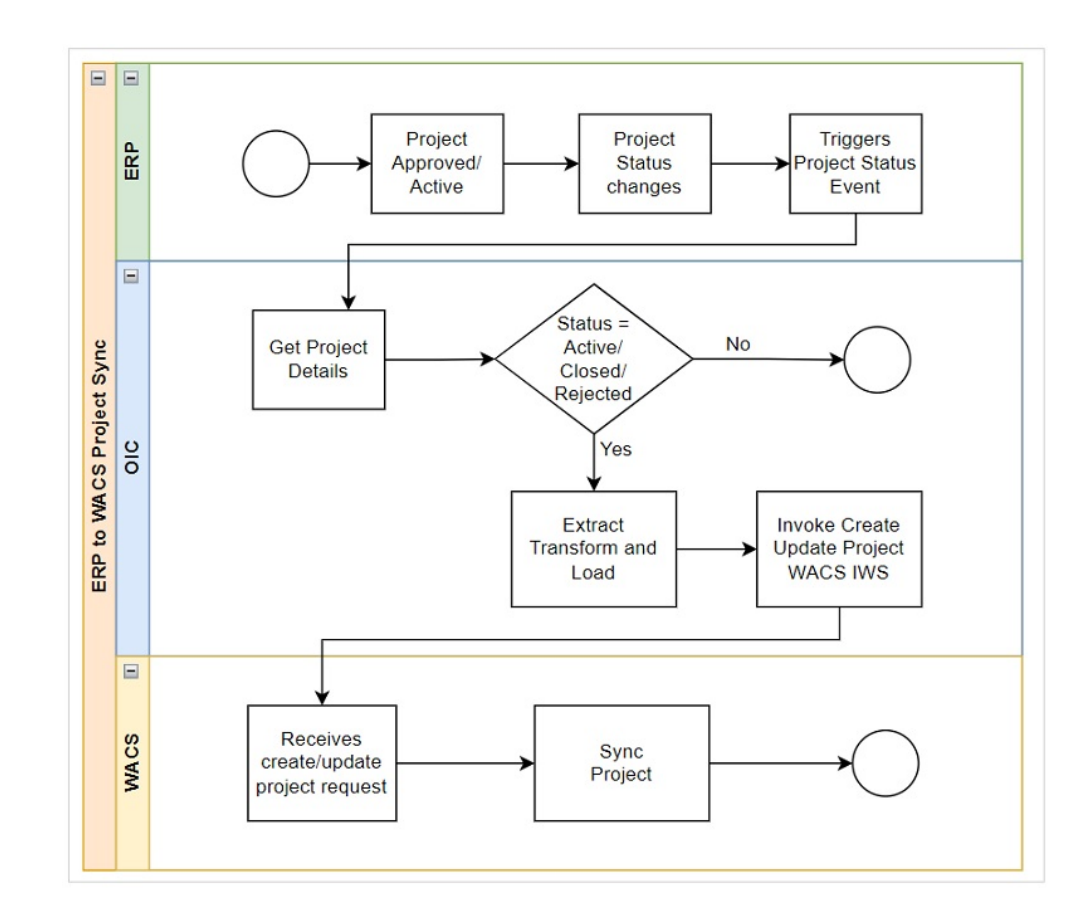

### <span id="page-15-0"></span>**Activity to Task Synchronization from Oracle Utilities Work and Asset Cloud Service to Oracle Project Management**

This integration flow automates the creation and updates of Oracle Project Management project task on approval and updates of the Oracle Utilities Work and Asset Cloud Service activity.

On the Oracle Utilities Work and Asset Cloud Service Activity approval, Oracle Utilities Work and Asset Cloud Service will call the OU WACS ERPPM Task Sync OIC integration and provide activity data. The integration process will validate and transform the data and call the Create Project Task API to create the Oracle Project Management task in Fusion ERP

On the Oracle Utilities Work and Asset Cloud Service Activity completion/closure/ cancellation, Oracle Utilities Work and Asset Cloud Service activity/task outbound will call Oracle Integration Cloud integration process that will call the update project task API to update the Oracle Project Management task in Fusion ERP.

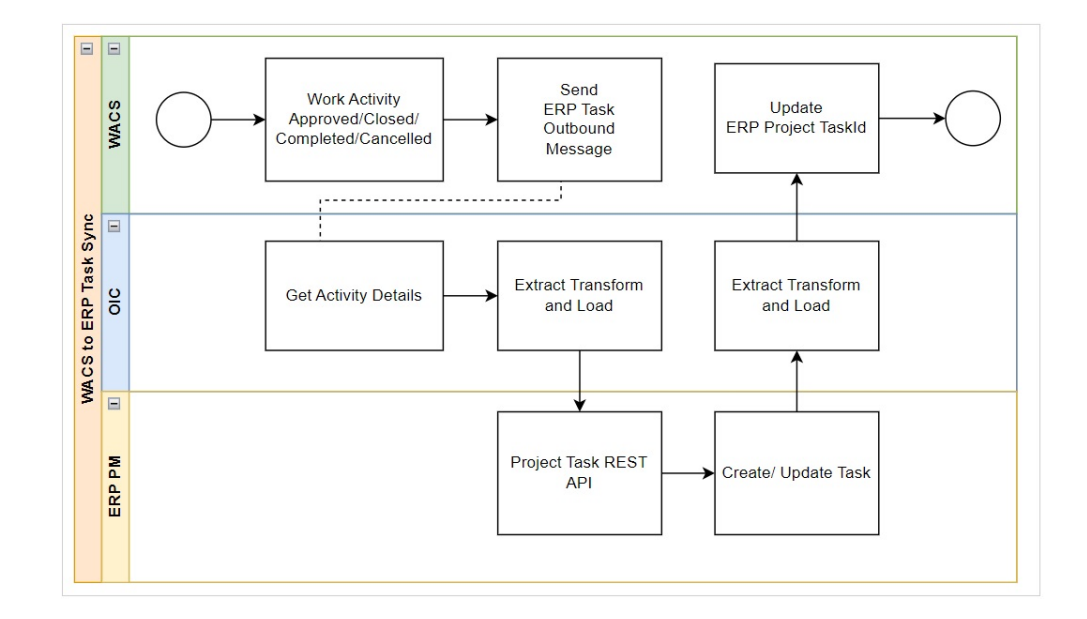

The functionality is achieved through the integration flows. For more information, refer to the [Integration Flows](#page-16-0) section.

### <span id="page-16-0"></span>**Integration Flows**

The integration scope supports the following processes:

- [OU ERPPM WACS Project Sync \(Oracle Fusion Cloud ERP initiated\)](#page-16-1)
- [OU WACS ERPPM Task Sync \(Oracle Utilities Work and Asset Cloud Service](#page-18-0)  [initiated\)](#page-18-0)
- [OU WACS ERPPM Common Error Handler Process \(Oracle Integration Cloud](#page-21-0)  [initiated\)](#page-21-0)

### <span id="page-16-1"></span>**OU ERPPM WACS Project Sync (Oracle Fusion Cloud ERP initiated)**

The Project Sync integration process will create/update a project in Oracle Utilities Work and Asset Cloud Service, on approval, cancellation, and closure of a project in Oracle Project Management. This process allows to keep the project data in synchronization between Oracle Utilities Work and Asset Cloud Service and Oracle Project Management to perform further transactions related to this project.

The following diagram shows a graphical representation of the OU ERPPM WACS Project Sync integration process:

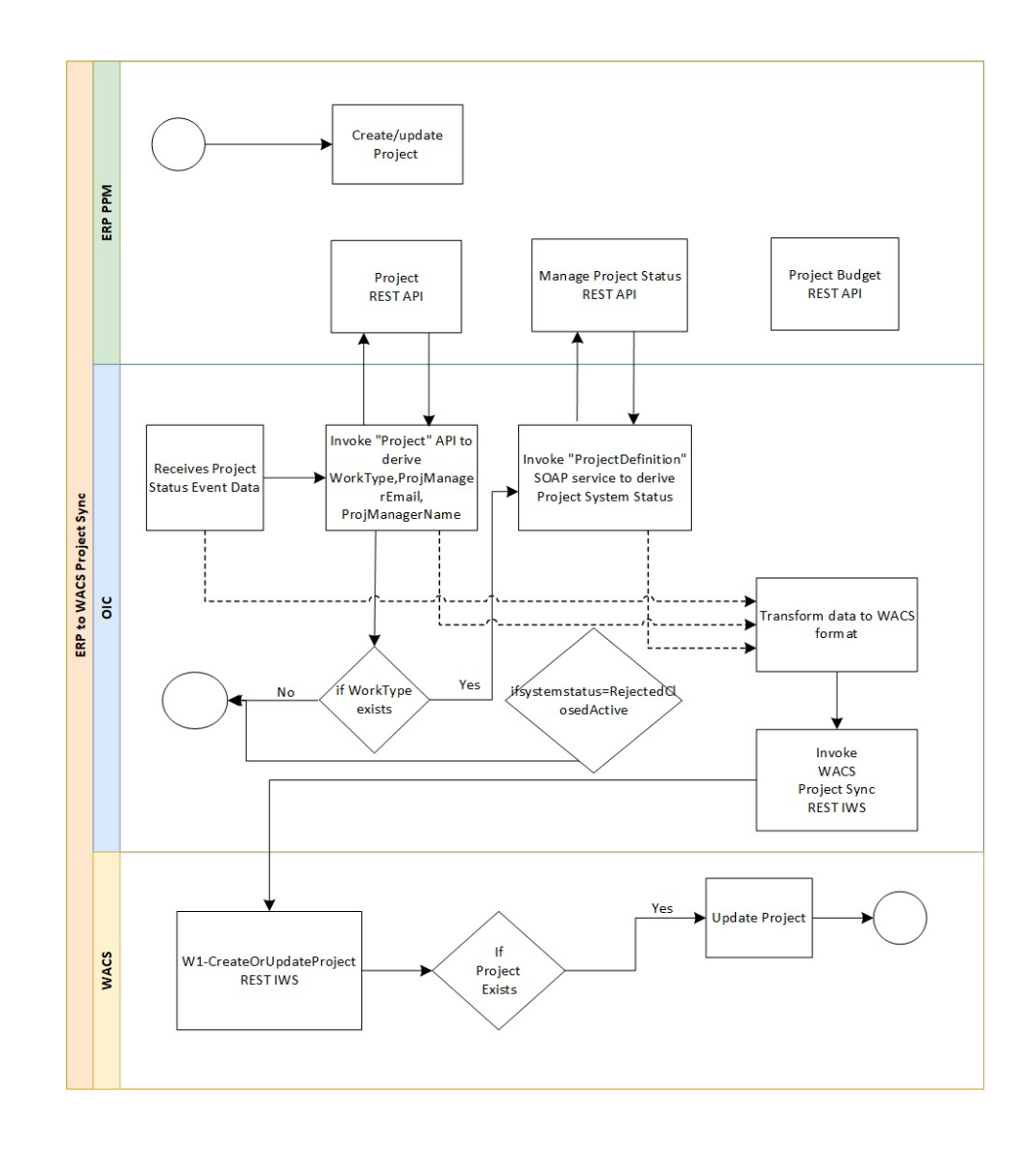

#### **Processing Details**

This is an asynchronous integration process deployed on Oracle Integration Cloud and does the following activities:

- 1. This integration process subscribes to Oracle Project Management Project Status event via Oracle Cloud Adapter.
- 2. This process is triggered when the project status event is generated in Oracle Fusion Cloud ERP.
- 3. A set of default values used in this integration are defined in the **OUTL-BRT-WACS\_ERPPM\_ConfigProps** lookup. Make sure to configure the properties needed for this integration in the lookup.
- 4. As the project status event payload does not have all values to create project in Oracle Utilities Work and Asset Cloud Service, other API calls need to be made to fetch the ERP project data.
- 5. Invoke the "Project" API to get WorkType, ProjectManagerEmail, ProjectManagerName, OwningOrganizationName with "projectId" as input parameter.
	- a. If WorkType sent from ERP is configured in the **OUTL-BRT-ERPPM\_WACS\_ProjectCategory** lookup, proceed with the next steps.
- 6. Invoke the "Project management" SOAP web service to get system status with "projectId" event attribute as an input parameter.
	- a. If System Status is available in the list of values configured in the **OUTL-BRT-ERPPM\_WACS\_ProjectStatus** lookup, proceed with the next steps.
- 7. Invoke the "project budget" API to get "PFCRawCostAmounts" or "PFCBurdenedCostAmounts" with the "projectNum" event attribute as an input parameter.
- 8. Transform ERP (all above API(s) response) data into Oracle Utilities Work and Asset Cloud Service **createUpdateProject** request format.
- 9. Invoke WACS REST IWS **W1-CreateOrUpdateProject** using Oracle Utilities Adapter.
- 10. Each scope of the integration flow has fault handler to capture the errors and throw it.
	- a. If there is any error, invoke the [OU WACS ERPPM Common Error Handler](#page-21-0)  [Process \(Oracle Integration Cloud initiated\)](#page-21-0) integration flow to send an optional email notification.

Refer to the [Error Handling](#page-36-2) section in [Configuring Lookups, Error Handling, and Email](#page-34-2)  [Notifications](#page-34-2) for information on error scenarios and retry options.

### **Technical Details**

The following table describes the integration processes and the respective artifacts used in this integration process.

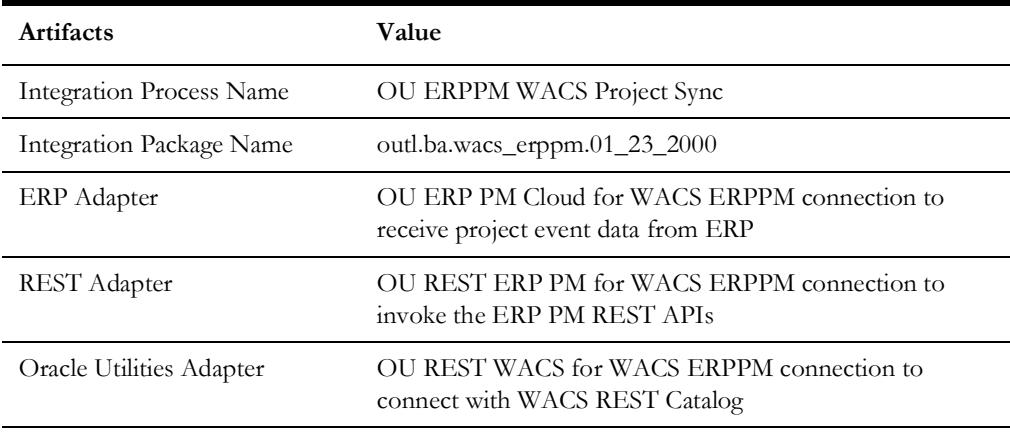

### <span id="page-18-0"></span>**OU WACS ERPPM Task Sync (Oracle Utilities Work and Asset Cloud Service initiated)**

Whenever a work activity is approved in Oracle Utilities Work and Asset Cloud Service, a corresponding task will be created and maintained in Oracle Project Management with respect to the project assigned to it.

In addition, the Oracle Project Management task has to be updated when the work activity is completed, closed, or cancelled in Oracle Utilities Work and Asset Cloud Service.

The following diagram shows a graphical representation of the OU WACS ERPPM Task Sync integration process:

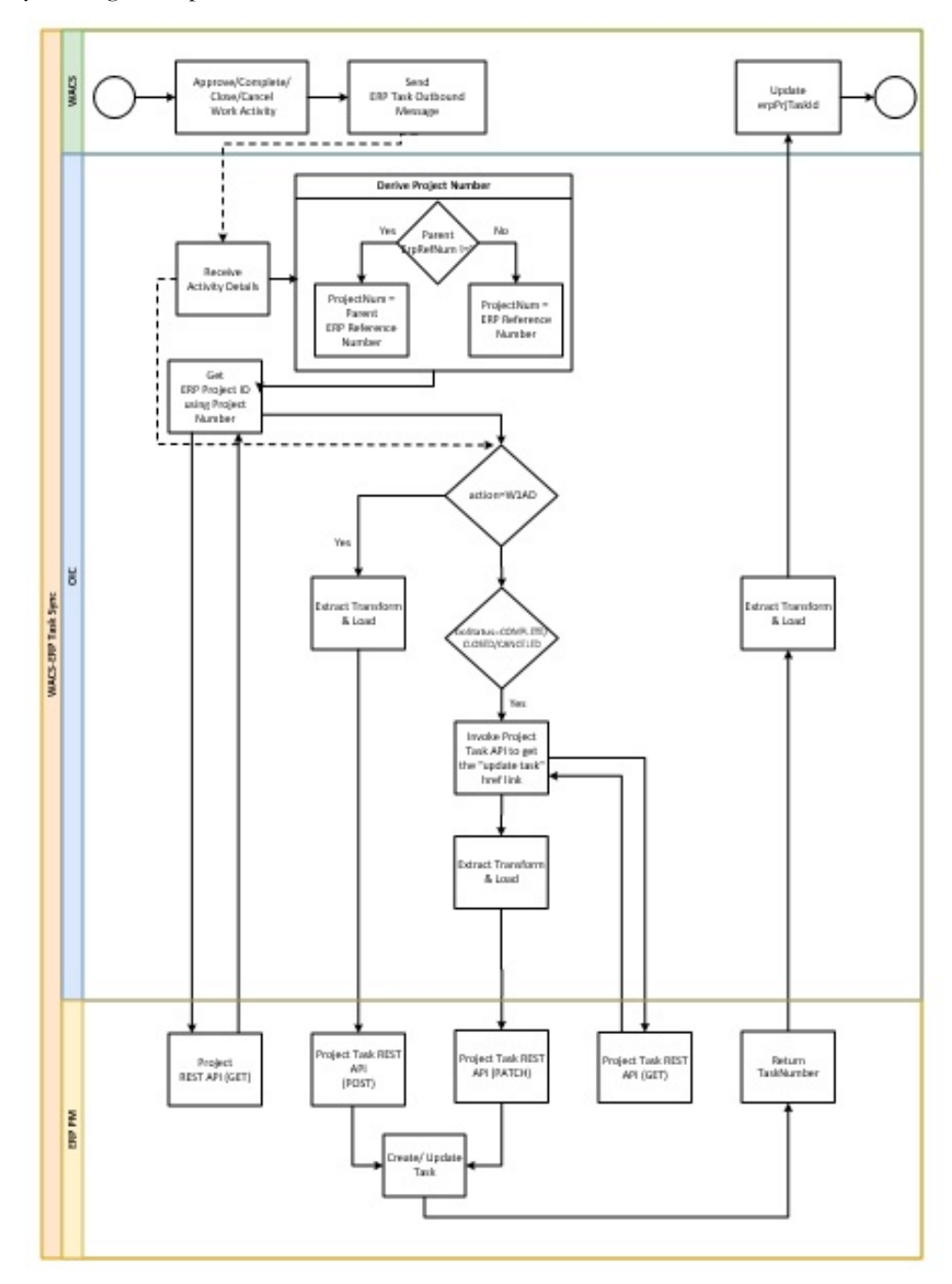

### **Processing Details**

The integration process is deployed on Oracle Integration Cloud and performs the following activities:

1. When the work activity is approved in Oracle Utilities Work and Asset Cloud Service, the Oracle Project Management Task outbound message will be generated.

- 2. This will trigger the OU WACS ERPPM Task Sync integration flow.
- 3. The integration flow will receive the Oracle Utilities Work and Asset Cloud Service work activity data along with the project details.
- 4. From the Oracle Utilities Work and Asset Cloud Service task outbound message, derive "Project Number".
- 5. If the Oracle Utilities Work and Asset Cloud Service Parent ERP Reference Number is present, use it or use the ERP Reference Number.
- 6. Invoke the Oracle Project Management "Project" REST API to get the Project details with projectNumber as input parameter.
- 7. If Oracle Utilities Work and Asset Cloud Service sends the action as W1AD:
	- a. Transform the Oracle Utilities Work and Asset Cloud Service payload into the Oracle Project Management format.
	- b. Invoke the "Create Project Task" ERP REST API.
	- c. If HTTP status is 200 or 201, send the Oracle Project Management "TaskNumber" from Oracle Project Management response to Oracle Utilities Work and Asset Cloud Service "erpPrjTaskId".
	- d. Else, throw fault.
- 8. If Oracle Utilities Work and Asset Cloud Service sends BO Status as COMPLETE/ CLOSED/CANCELLED:
	- a. Invoke the "Get Project Task" ERP REST API to retrieve the task details.
	- b. Derive "update project task" API URL from the response.
	- c. Transform the Oracle Utilities Work and Asset Cloud Service payload into the Oracle Project Management format.
	- d. Invoke the "Update Project Task" ERP REST API.
	- e. If HTTP status is 200 or 201, send the ERP "TaskNumber" from ERP response to Oracle Utilities Work and Asset Cloud Service "erpPrjTaskId".
	- f. Else, throw fault.
	- g. If action = W1AD and boStatus = CLOSED, send an email notification to validate the data sent from Oracle Utilities Work and Asset Cloud Service.
- 9. Each scope of the integration flow has fault handler to capture the errors if any and appends the error data to error record collection.
- 10. If the error record collection has any data, invoke the OU WACS ERPPM Common Error Handler Process integration flow to send an optional email notification.

Refer to the [Error Handling](#page-36-2) section in [Configuring Lookups, Error Handling, and Email](#page-34-2)  [Notifications](#page-34-2) for information on error scenarios and retry options.

### **Technical Details**

The following table describes the integration processes and the respective artifacts used in this integration process.

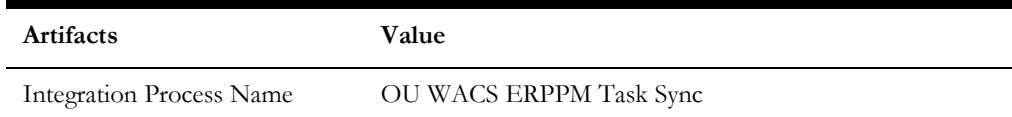

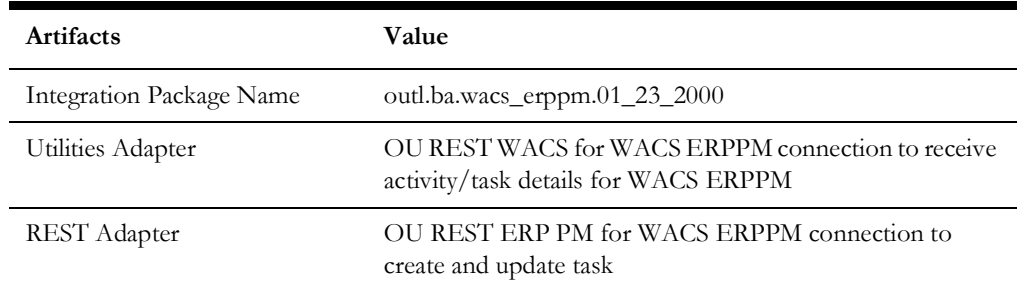

### <span id="page-21-0"></span>**OU WACS ERPPM Common Error Handler Process (Oracle Integration Cloud initiated)**

This application driven integration gets a collection of error records from the other integration processes the integration.

The following diagram shows a graphical representation of the OU WACS ERPPM Common Error Handler integration process:

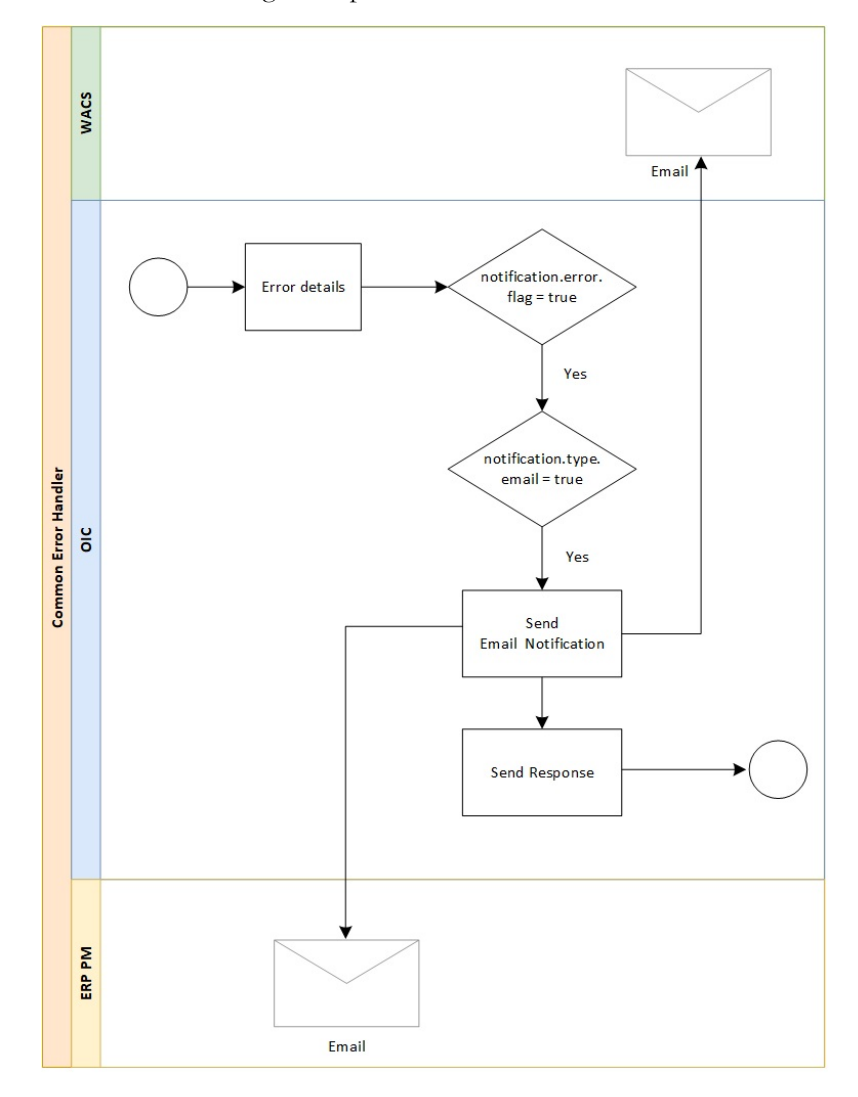

#### **Processing Details**

The integration process is an application driven orchestrator deployed on Oracle Integration Cloud. It is initiated when the other integration process throws an error. It is executed as follows:

- 1. The process gets a collection of error records.
- 2. If notification.error.flag is set to 'true' in the **OUTL-BRT-WACS\_ERPPM\_ConfigProps** lookup, generate the error collection.
- 3. If notification.type.email is set to 'true' in the **OUTL-BRT-WACS\_ERPPM\_ConfigProps** lookup, send an email notification with the error details.

Refer to the [Error Handling](#page-36-2) section in [Configuring Lookups, Error Handling, and Email](#page-34-2)  [Notifications](#page-34-2) for error handling information on error scenarios and retry options.

### **Technical Details**

The following table describes the integration process and the respective artifacts used in this integration process.

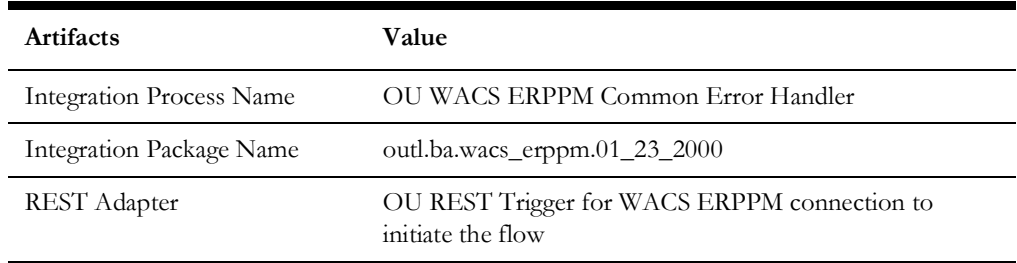

# **Chapter 3**

## <span id="page-23-1"></span><span id="page-23-0"></span>**Configuring Oracle Utilities Work and Asset Cloud Service**

This chapter provides details about the configuration settings needed in Oracle Utilities Work and Asset Cloud Service for this integration. It includes the following sections:

- [One-Time Configuration Setup](#page-24-0)
- [Configuring Admin Data](#page-24-1)
- [Message Senders](#page-24-2)
- [Outbound Message Types](#page-25-0)
- **[External System](#page-25-1)**
- [Managing Catalog Services](#page-26-0)
- **[Master Configuration](#page-26-1)**

## <span id="page-24-0"></span>**One-Time Configuration Setup**

Certain one-time configuration settings must be coordinated manually to make sure proper flow of data between the two applications.

## <span id="page-24-1"></span>**Configuring Admin Data**

This section describes the admin data setup in Oracle Utilities Work and Asset Cloud Service related to the integration. The **Admin** menus can be configured to be grouped alphabetically or by functional groups. The descriptions that follow will include both groupings.

To configure the Oracle Utilities Work and Asset Cloud Service setup for the integration:

- 1. Login to Oracle Utilities Work and Asset Cloud Service.
- 2. Create message senders. Refer to the [Message Senders](#page-24-2) section for details.
- 3. Create outbound message types. Refer to the [Outbound Message Types](#page-25-0) section for details.
- 4. Create an external system. Refer to the [External System](#page-25-1) section for details.
- 5. Configure the BOs and IWS in webservice catalog. Refer to [Managing Catalog](#page-26-0)  [Services](#page-26-0).
- 6. Complete the [Master Configuration.](#page-26-1)

### <span id="page-24-2"></span>**Message Senders**

Create a new message sender for each integration service initiated from Oracle Utilities Work and Asset Cloud Service.

To create a message sender:

- 1. Navigate to the **Message Sender** page from the **Admin** menu or from the **Search** menu.
- 2. Enter a unique message sender and its description. Example: INT\_ERPPM\_Task
- 3. Populate the following values:
	- Invocation Type: Real-time
	- Message Class: RTJSONSNDR
	- Active: Select the checkbox.
	- MSG Encoding: UTF-8 message encoding
- 4. Select the **Context** tab and set values for the following context types:
	- HTTP Header: accept: application/json
	- HTTP Login User: User ID to access the Oracle Integration Cloud flow
	- HTTP Password: Password to access the Oracle Integration Cloud flow
	- HTTP Method (POST/GET): POST
	- HTTP Timeout: 60

• HTTP URL 1: Set the Activated Task Sync integration end point URL.

The integration endpoint sample: https://OIC\_HOST:OIC\_PORT/ic/api/ integration/v1/flows/oracleutilities/OUTL-BA-WACS\_ERPPM\_TASK\_SYNC/1.0/receiveWACSActivityData

If the URL value does not fit, use the additional HTTP URL types to set the complete URL.

## <span id="page-25-0"></span>**Outbound Message Types**

The following outbound message types are provided for each integration process.

On the **Admin** menu, navigate to the **Outbound Message Type** page. You can also navigate from the **Search** menu.

Add the following details to create the outbound message type:

- **Outbound Message Type**: ERPTASKSYNC
- **Description**: Send ERP Task Outbound Message Type
- **Outbound Message BO**: ERP Task Outbound Message (W1- ERPTaskOutboundMsg)
- **Priority**: 50

### <span id="page-25-1"></span>**External System**

To create a new external system to support the integration:

- 1. Navigate to the **External System** page from the **Admin** menu or from the **Search** menu.
- 2. Enter a unique external system and description.

For example: Name = INT\_ERPPM\_ES, Description = ERP Project Management External System

- 3. Set the **Our Name in Their System** field to "WACS".
- 4. Associate the outbound message types and message senders created to the external system.

For each outbound message type, set the following:

- **Outbound Message Type**: Outbound message type for the respective integration service
- **Processing Method**: Real-time
- **Message Sender**: Set the message sender created for the integration service
- **Date/Time Format**: XSD
- **JSON Conversion Method: Base JSON Conversion**

For more information about message senders and outbound message type for each integration service, refer to the [Message Senders](#page-24-2) and [External System](#page-25-1) sections respectively.

## <span id="page-26-0"></span>**Managing Catalog Services**

The catalog service is used by Oracle Integration Cloud to communicate with the respective application. It is configured in the **Catalog URL** field in the Oracle Integration Cloud connection.

To configure the catalog service in Oracle Utilities Work and Asset Cloud Service:

- 1. Login to Oracle Utilities Work and Asset Cloud Service.
- 2. Navigate to the **Web Service Catalog** page either from the **Admin** menu or the **Search** menu.
- 3. Select **REST Web Service Class**.
- 4. Add the following REST inbound web services to the catalog:

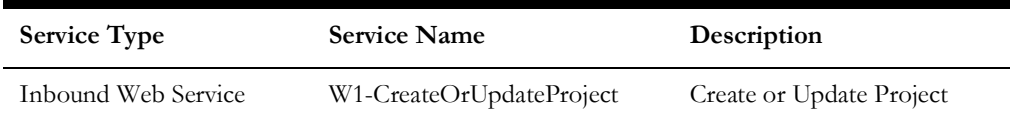

5. For outbound messages, add the [External System](#page-25-1) that was set up previously.

For more information about configuration, refer to the Oracle Utilities Work and Asset Cloud Service documentation available on Oracle Help Center at:

[https://docs.oracle.com/en/industries/energy-water/work-asset-cloud-service/](https://docs.oracle.com/en/industries/energy-water/work-asset-cloud-service/index.html) index.html

### <span id="page-26-1"></span>**Master Configuration**

This section describes the master configuration details for the integration. The following Master Configurations can be found from the **Admin menu [M or General] > Master Configuration**.

• [ERP Integration Master Configuration](#page-26-2)

### <span id="page-26-2"></span>**ERP Integration Master Configuration**

The ERP Integration Master Config Master Configuration is used by Project Management integration.

To create ERP Integration Master Configuration:

- 1. Navigate to **Admin Menu** > **M** > **Master Configuration**.
- 2. Click '+' against the **ERP Integration Master Configuration** value in the master configuration table.
- 3. In the **Master Configuration Details** section, select the **ERP Integration Master Config (W1-ERPIntegrationMasterConfig)** business object.
- 4. Configure the following values in the **Project Integration** section:
	- Set **Project Business Object** to "Project"
	- Set **Task Outbound Sync Request BO** to "ERP Task Outbound Synchronization Request"

5. Configure the Outbound Message Information as follows:

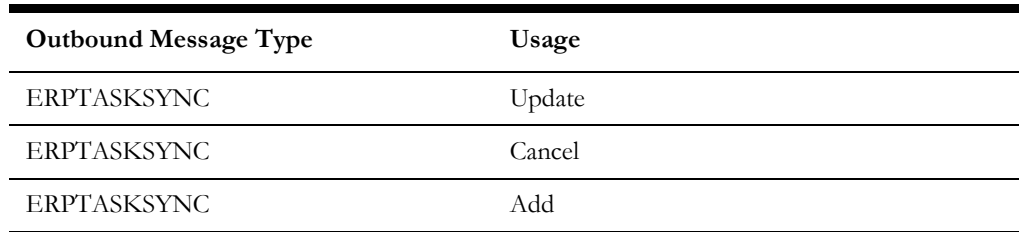

# **Chapter 4**

## <span id="page-28-1"></span><span id="page-28-0"></span>**Configuring Oracle Project Management**

For Oracle Project Management configuration details, refer to the *Oracle Fusion Cloud Project Management Configurations for Oracle Utilities Work and Asset Cloud Service Integration to Oracle Fusion Cloud Project Management Setup Guide* included in this release.

The documentation is available on Oracle Help Center at: [https://docs.oracle.com/en/](https://docs.oracle.com/en/industries/energy-water/integrations-index.html) [industries/energy-water/integrations-index.html](https://docs.oracle.com/en/industries/energy-water/integrations-index.html)

# **Chapter 5**

## <span id="page-29-1"></span><span id="page-29-0"></span>**Importing, Configuring, and Testing Integration Connections**

This chapter provides the configuration settings required for the integration, including:

- [Importing the Oracle Integration Cloud Package from Oracle Cloud](#page-30-0)  [Marketplace](#page-30-0)
- [Verifying the Package Import](#page-30-1)
- [Configuring Connections in Oracle Integration Cloud](#page-31-0)
- [Setting up Certificates for Security](#page-33-1)

## <span id="page-30-0"></span>**Importing the Oracle Integration Cloud Package from Oracle Cloud Marketplace**

All integration points are shipped as part of single package (.par) file.

To import a pre-built integration from Oracle Cloud Marketplace:

- 1. Launch the [Oracle Cloud Marketplace](https://cloudmarketplace.oracle.com/marketplace/en_US/homePage.jspx ) portal.
- 2. Click **Applications**.
- 3. Search for "Oracle Utilities Work and Asset Cloud Service".
- 4. Browse through the list of applications and select the pre-built integration package to import.
- 5. Click **GetApp**.
- 6. Review and accept "Oracle Standard Terms and Restrictions".
- 7. Click **Next**. The My Oracle Support portal opens.
- 8. Download the integration package from My Oracle Support.
- 9. When prompted, select the server where the pre-built integration file should be uploaded.

The pre-built integration is imported as a package file that is visible on the **Packages** page in Oracle Integration Cloud.

10. On the **Integrations** page, the individual integrations of the imported package file that are designated with a BUILT BY ORACLE message are displayed.

**Important!** This note is applicable only for existing customers. Make sure to take a backup of the existing package and lookups, and perform the cleanup before proceeding with the new package import. The cleanup includes deactivating the existing flows in this package and deleting the package, connections, lookups and libraries used in the integration.

To import a package in Oracle Integration Cloud:

- 1. Login to Oracle Integration Cloud.
- 2. Navigate to **Integrations** > **Designer** > **Packages**.
- 3. Click **Import**.
- 4. Select the .par file downloaded from Oracle Cloud Marketplace.
- 5. Verify if the package is imported is successfully.

## <span id="page-30-1"></span>**Verifying the Package Import**

To verify the package import was successful:

- 1. Verify if the following integrations are imported successfully:
	- OU ERPPM WACS Project Sync
	- OU WACS ERPPM Common Error Handler

• OU WACS ERPPM Task Sync

**Note:** All the integration versions will be 1.23.2000.

- 2. Verify if the following connections are in place:
	- OU ERP PM Cloud for WACS ERPPM
	- OU REST ERP PM for WACS ERPPM
	- OU REST WACS for WACS ERPPM
	- OU REST Trigger for WACS ERPPM
- 3. Make sure that the following lookups are imported successfully.
	- OUTL-BRT-WACS\_ERPPM\_OwningAccessGroup
	- OUTL-BRT-ERPPM\_WACS\_ProjectStatus
	- OUTL-BRT-ERPPM\_WACS\_ProjectCategory
	- OUTL-BRT-WACS\_ERPPM\_ConfigProps
	- OUTL-BRT-WACS\_ERPPM\_Email\_ID

## <span id="page-31-0"></span>**Configuring Connections in Oracle Integration Cloud**

After the packages are imported and verified, the respective connections have to be configured.

This section describes the procedure to set up the following connections:

- [OU REST ERP PM for WACS ERPPM](#page-31-1)
- [OU REST WACS for WACS ERPPM](#page-32-0)
- [OU ERP PM Cloud for WACS ERPPM](#page-32-1)
- [OU REST Trigger for WACS-ERPPM](#page-33-0)

### <span id="page-31-1"></span>**OU REST ERP PM for WACS ERPPM**

This connection is used to invoke Oracle Project Management REST API to get the Project details.

To configure OU REST ERP PM for WACS ERPPM connection:

- 1. Login to Oracle Integration Cloud and navigate to the connection.
- 2. In the **Connection Properties** section:
	- a. Select "restUrl" as the **Connection Type**.
	- b. Enter the ERP Cloud Host URL.
- 3. In the **Security** section:
	- a. Select **Basic Authentication Security Policy**.
	- b. Enter the ERP **Username** and **Password** to connect to Oracle Project Management.
- 4. Click **Test** at the upper-right corner.
- 5. After the connection is tested successfully, click **Save**.

### <span id="page-32-0"></span>**OU REST WACS for WACS ERPPM**

This connection is used to invoke WACS REST APIs to call Create/Update project API and to receive the Oracle Utilities Work and Asset Cloud Service activity details.

To configure OU REST WACS for WACS ERPPM connection:

- 1. Login to Oracle Integration Cloud and navigate to the connection.
- 2. In the **Connection Properties** section, specify the Oracle Utilities Work and Asset Cloud Service REST web catalog in the catalogURL section.

The REST Catalog URL follows this format: https://{host}:{port}/{tenant}/ {domain}/{appName}/rest/openapi/iws/catalog

- 3. In the **Security Policy** drop-down list, select **Basic Authentication**.
- 4. Provide **Username** and **Password** to connect to Oracle Utilities Work and Asset Cloud Service.
- 5. Click **Test** at the upper-right corner.
- 6. After the connection is tested successfully, click **Save**.

### <span id="page-32-1"></span>**OU ERP PM Cloud for WACS ERPPM**

This connection is used to receive the project status event details from Oracle Project Management.

To configure the OU ERP PM Cloud for WACS ERPPM connection:

- 1. Login to Oracle Integration Cloud and navigate to the connection.
- 2. In the **Connection Properties** section, enter the ERP Cloud Host URL.

Example: https://ERP\_domain\_name.ds-fa.oraclecloud.com

**Note**: The Oracle ERP Cloud host name can easily be derived from the Oracle ERP Cloud login URL.

- 3. In the **Security** section:
	- a. Select **Username Password Token Security Policy**.
	- b. Enter the ERP **Username** and **Password** to connect to Oracle Project Management.
- 4. Click **Test** at the upper-right corner.
- 5. After the connection is tested successfully, click **Save**.

### <span id="page-33-0"></span>**OU REST Trigger for WACS-ERPPM**

This connection is used to invoke the common error handler Oracle Integration Cloud flow.

To configure the OU REST Trigger for WACS-ERPPM connection:

- 1. Login to Oracle Integration Cloud and navigate to the connection.
- 2. In the **Security** section, select **OAuth2.0 Security Policy**.
- 3. Click **Test** at the upper-right corner.
- 4. After the connection is tested successfully, click **Save**.

## <span id="page-33-1"></span>**Setting up Certificates for Security**

**Important!** Skip this section if there are valid CA certificates for the integration.

If there no valid certificates for this integration, download the Oracle Utilities Work and Asset Cloud Service certificates and upload them to Oracle Integration Cloud to handshake with Oracle Utilities Work and Asset Cloud Service.

To download the Oracle Utilities Work and Asset Cloud Service certificate:

- 1. Login to Oracle Utilities Work and Asset Cloud Service.
- 2. Click the URL on the top-left corner.
- 3. On the **Security** tab, click **View Certificate**.
- 4. On the **Details** tab, click **Export**.
- 5. Save the certificate.

To upload the certificate to Oracle Integration Cloud:

- 1. Login to Oracle Integration Cloud with Admin credentials.
- 2. Navigate to **Settings** > **Certificates**.
- 3. On the **Certificate** window, click **Upload**.
- 4. Select **Certificate Type** as **Trust Certificate**.
- 5. Provide the **Certificate Alias Name**.
- 6. Select the certificate to upload.
- 7. Click **Upload**.

# **Chapter 6**

## <span id="page-34-2"></span><span id="page-34-1"></span><span id="page-34-0"></span>**Configuring Lookups, Error Handling, and Email Notifications**

This chapter describes the lookup configuration, error handling for faults encountered and email notifications in this integration. It includes the following sections:

- [Configuring Lookups](#page-35-0)
- [Configuration Properties](#page-35-2)
- [Error Handling](#page-36-0)
- **[Email Notifications](#page-38-1)**

## <span id="page-35-0"></span>**Configuring Lookups**

The following table lists the lookups that are part of this integration.

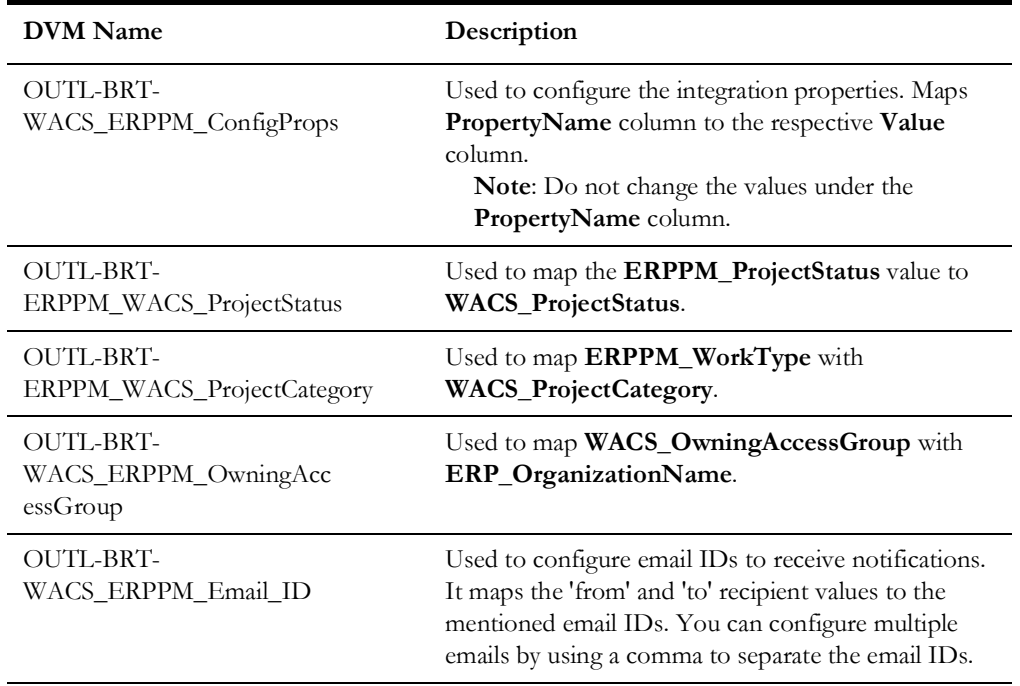

### <span id="page-35-1"></span>**Editing Lookups**

To edit a lookup:

- 1. Login to Oracle Integration for Cloud.
- 2. Navigate to **Integrations** > **Designer** > **Lookups**.
- 3. Select the look up to edit.
- 4. Make the necessary changes.
- 5. Click **Save** and **Close**.

## <span id="page-35-2"></span>**Configuration Properties**

The OUTL-BRT-WACS\_ERPPM\_ConfigProps lookup contains the properties that can be configured and defaulted in the integration

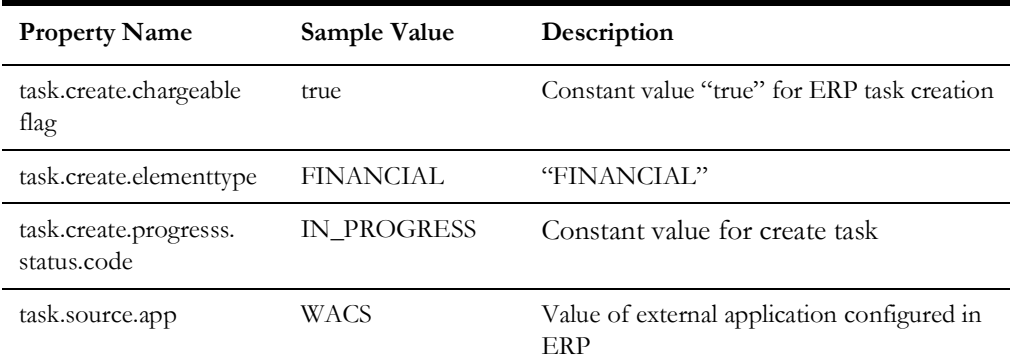

Configuring Lookups, Error Handling, and Email Notifications 6 - 2

Oracle Utilities Work and Asset Cloud Service Integration to Oracle Fusion Cloud Project Management Configuration Guide

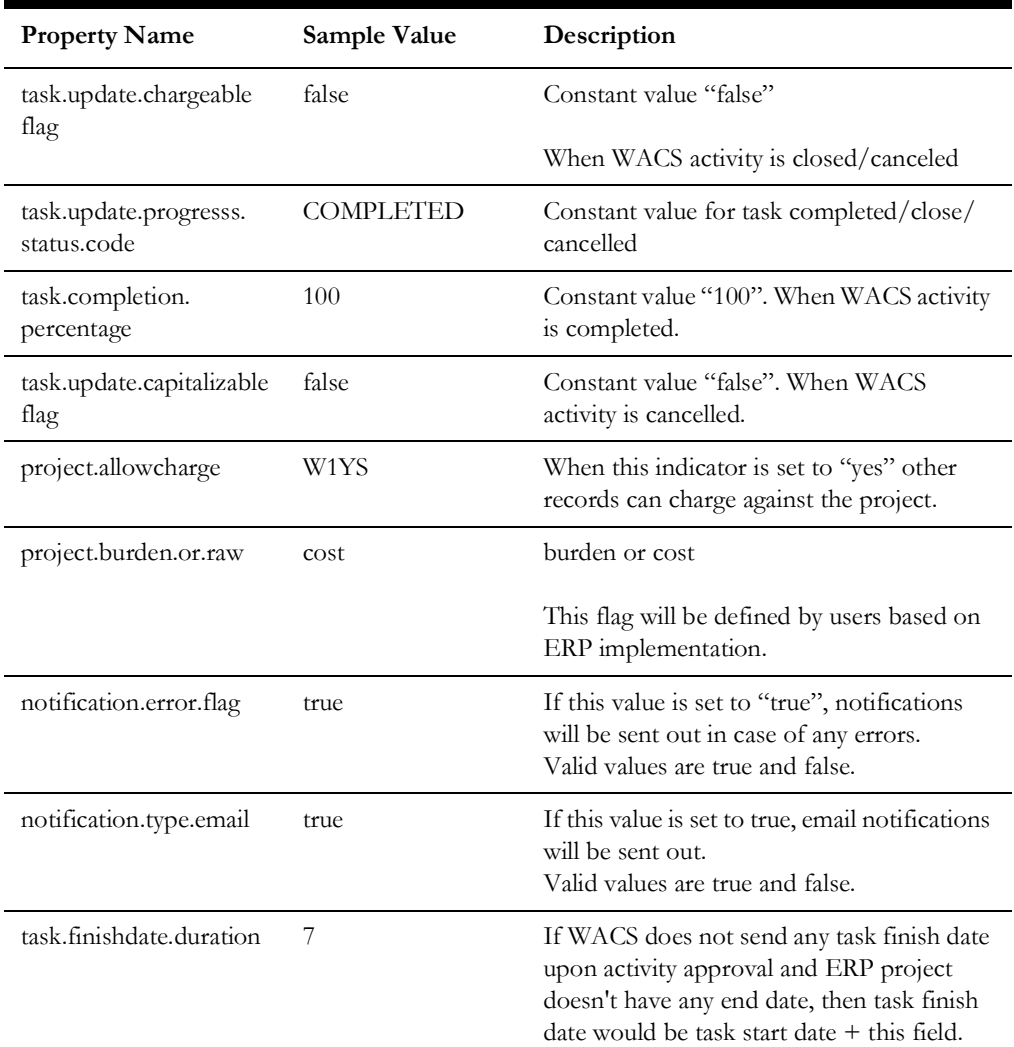

## <span id="page-36-2"></span><span id="page-36-0"></span>**Error Handling**

This section provides information about the different ways used to handle errors in the integration and also resubmitting the instances after rectifying the errors.

- [Error Handling Ways](#page-36-1)
- [Resubmitting the Error Instances in Oracle Integration Cloud](#page-38-0)

### <span id="page-36-1"></span>**Error Handling Ways**

In this integration, all integration flows are asynchronous. This section describes error handling for asynchronous flows.

- [Asynchronous Flow Error Handling](#page-37-1)
- [Summary of Integration Error Handling](#page-37-0)

### <span id="page-37-1"></span>**Asynchronous Flow Error Handling**

#### **Technical Fault**

This fault occurs when there is a datatype mismatch or any Xpath related error.

#### **Remote Fault**

This fault occurs when the target system is down or not accessible.

#### **Business Fault**

These faults are application-specific faults that occur when there is a problem with the information being processed in the target application due to invalid data or business error validations.

When the file completes processing, an optional email is sent with the list of remaining errors to the respective users configured in OUTL-BRT-WACS\_ERPPM\_Email\_ID lookup.

### <span id="page-37-0"></span>**Summary of Integration Error Handling Integration Process: OU ERPPM WACS Project Sync**

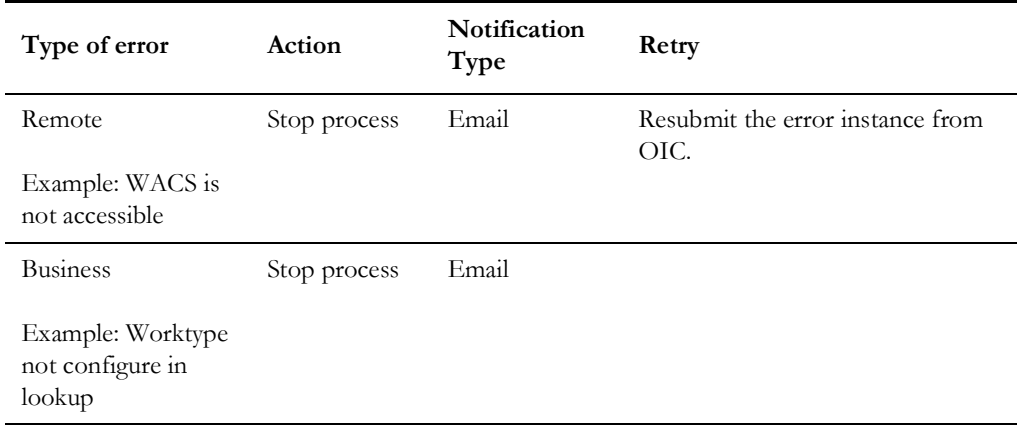

#### **Integration Process: OU WACS ERPPM Task Sync**

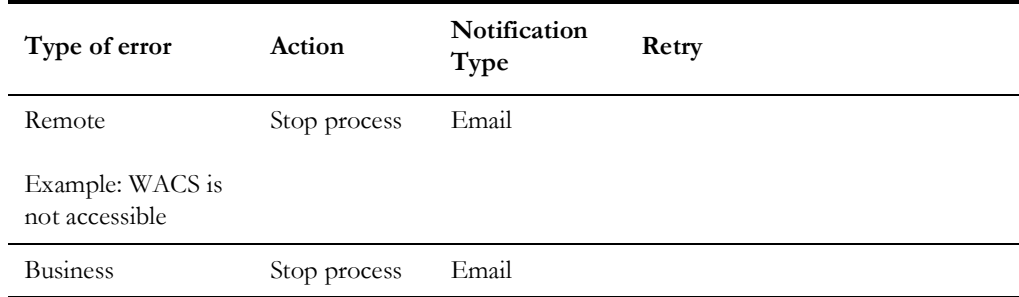

### <span id="page-38-0"></span>**Resubmitting the Error Instances in Oracle Integration Cloud**

In this integration, all processes are asynchronous flows so the resubmit option is available in Oracle Integration Cloud if the process ends in a fault.

To resubmit the error instances in Oracle Integration Cloud:

- 1. Login to Oracle Integration Cloud.
- 2. Navigate **Integrations** > **Monitoring** > **Errors**.
- 3. Select the integration to resubmit.
- 4. Click the **Resubmit** icon.

### <span id="page-38-1"></span>**Email Notifications**

This pre-built integration includes a configurable email notification.

To receive an email notification:

- 1. Login to Oracle Integration Cloud.
- 2. Navigate to **Integrations** > **Designer** > **Lookups**.
- 3. Edit the **OUTL-BRT-WACS\_ERPPM\_Email\_ID** lookup.
	- a. In the **from** field, enter the email ID to receive an email from.
	- b. In the **to** field, enter the email ID to send the email to.
	- c. In the **Email\_ID** field, provide the comma separated email IDs.

**Note**: In the OUTL-BRT-WACS\_ERPPM\_Email\_ID lookup, do not edit the values provided under the **Recipient** column.

# **Chapter 7**

## <span id="page-39-1"></span><span id="page-39-0"></span>**Activating and Testing the Integration Flows**

This section provides an overview of how integration flows are activated and tested. It includes the following sections:

- [Prerequisites](#page-40-0)
- [Activating Integration Flows](#page-40-1)

## <span id="page-40-0"></span>**Prerequisites**

The prerequisites are:

- Make sure that all lookups/DVMs are setup in Oracle Integration Cloud.
- Mandatory configurations are created in Oracle Project Management and Oracle Utilities Work and Asset Cloud Service.
- Check the roles and responsibilities for the implementation user performing the setups prior to configuration.

## <span id="page-40-1"></span>**Activating Integration Flows**

To activate the integration flows:

- 1. Navigate to the respective integration.
- 2. Drag the slider for that integration. When prompted to enable tracing, click **Yes** to view the instances.
- 3. Click **Activate**.

The integration takes time to get activated. The activated integration appears at the top of the integrations list.

# **Chapter 8**

## <span id="page-41-0"></span>**Monitoring and Troubleshooting**

<span id="page-41-1"></span>This section provides information about monitoring and troubleshooting the integration. It includes the following:

- [Oracle Utilities Work and Asset Cloud Service](#page-42-0)
- [Oracle Project Management](#page-42-1)
- [Oracle Integration Cloud](#page-42-2)

### <span id="page-42-0"></span>**Oracle Utilities Work and Asset Cloud Service**

For more information about errors and notifications, refer to the Oracle Utilities Work and Asset Cloud Service documentation available on Oracle Help Center at: [https://](https://docs.oracle.com/en/industries/energy-water/work-asset-cloud-service/index.html) [docs.oracle.com/en/industries/energy-water/work-asset-cloud-service/index.html](https://docs.oracle.com/en/industries/energy-water/work-asset-cloud-service/index.html)

### <span id="page-42-1"></span>**Oracle Project Management**

Make sure to enable Project Events in Oracle Project Management.

• Retrieve the Project Event ID from erpBusinessEvent REST API with the following query parameter:

"q=BusinessEventCode=ProjectStatusEvent"

• Call the erpBusinessEvent REST API with the following payload, along with the Event ID in the query parameter.

Example URL: http://fusionServer.com/……../erpBusinessEvent/eventid

{

}

"EnabledFlag":true

For more information, refer to the Oracle Project Management documentation available at: [https://docs.oracle.com/en/cloud/saas/project-management/23b/fapfm/](https://docs.oracle.com/en/cloud/saas/project-management/23b/fapfm/index.html) [index.html](https://docs.oracle.com/en/cloud/saas/project-management/23b/fapfm/index.html)

## <span id="page-42-2"></span>**Oracle Integration Cloud**

This section focuses on the monitoring Oracle Integration Cloud and troubleshooting any issues that occur during the integration activation.

### <span id="page-42-3"></span>**Monitoring Integration Flows**

Integration flows are monitored using the following:

- Dashboard
- Cloud Logs

To monitor the integration flows from the Oracle Integration Cloud dashboard:

- 1. Login to Oracle Integration Cloud.
- 2. On the **Home** page, click **Monitoring**.
- 3. Select any of the following as required:
	- **Dashboards**: To monitor the complete integration dashboard.
	- **Integrations:** To monitor each integration.
	- **Tracking**: To monitor instance and flow trace/activity stream of the integration.
	- **Error**: To monitor the integrations in 'error' state. Re-submit the asynchronous integration flows.

To monitor the integration flows using Oracle Integration Cloud logs:

- 1. Login to Oracle Integration Cloud.
- 2. On the **Home** page, click **Monitoring**.
- 3. On the navigation pane, click **Dashboards** to view the overall success/failure rate of the integration.
- 4. Navigate to the **Logs** menu.
- 5. In the right pane, click the link to show options for downloading the Oracle Integration Cloud logs or diagnostics logs.
- 6. In case of any issues, attach the diagnostic logs to a service request for help.

### <span id="page-43-0"></span>**Troubleshooting**

If an activation fails, the Integrations page displays an error message.

To troubleshoot the activation error:

- 1. Click **Download Diagnostic Logs** to download the logs for diagnosing the issue.
- 2. Select **Enable Tracing**.

TRACE ENABLED is displayed next to ACTIVE.

Some of the sample cases are as follows:

• For any connectivity errors while activating the integration, make sure the trigger connection is successful. Test the connection, refresh the metadata and activate the integration.